## **Manual Upload or Download from YuJa**

Last Modified on 01/31/2025 1:18 pm CST

## Upload Video to YuJa

Show Video Walkthrough

Г

1. From your D2L Course, click [Course Activities] -> [YuJa Video Platform].

| COLLEGE BIOL-                      | Biology I for Scienc |                 |
|------------------------------------|----------------------|-----------------|
| Course Management 🗸 Content Grades | Course Activities 🗸  | Collaboration ~ |
| Welcome to E                       | Assignments          | 007 8V          |
| Majors                             | Attendance           |                 |
|                                    | Class Progress       |                 |
| Announcements 🗸                    | Quizzes              |                 |
| Exam 1 lockdown Broyse             | Qwickly Attendance   |                 |
| Hello class,                       | YuJa Video Platform  |                 |

2. Click on Manage Media.

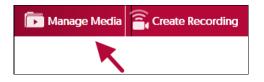

3. Click **Upload** in the menu.

| <b>NEW FOLDER</b> | 🗲 GO BACK | ••• MORE ACTIONS - |
|-------------------|-----------|--------------------|
|                   |           |                    |

 In the Add Media window. Drag and drop your file into the dashed box, or click on [Browse] and manually navigate to your video's location for upload.

|                      |               | Add Media                     |      | ×      |
|----------------------|---------------|-------------------------------|------|--------|
| VIDEO                | AUDIO         |                               | LINK | VR     |
|                      |               | Drag and Drop<br>or<br>Browse |      |        |
| Add Tags<br>Actions: | Publish Manag | ge Captions                   |      | Cancel |

5. A progress bar will appear in the lower-right corner of the page.

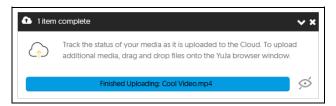

6. Your video is now ready.

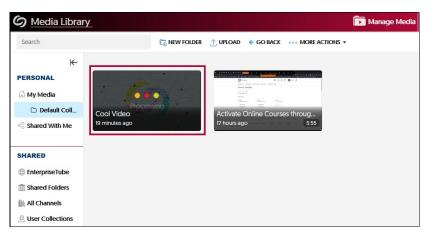

## Download Video from YuJa

Show Video Walkthrough

1. Mouse over your video, then click on **More**.

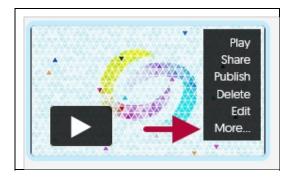

2. Click on **Downloads** on the left, then click on [**Download Media**].

| + Actions            | Download Content                                                |
|----------------------|-----------------------------------------------------------------|
| (j) General          | Download Media Download Original                                |
| (2))) Thumbnails     | Download Audio-Only Content Download HLS                        |
| 🖉 Links              | Download SCORM                                                  |
| Jownloads            |                                                                 |
| √ Comments           | Pre-Generate Video Downloads                                    |
| <u>n∏n</u> Analytics | Carlos Enable Disable Allow Viewers to Download in Media Player |
| Quizzes              | ○ Enable                                                        |
| CC Accessibility     | Allow Viewers to Download in Mobile Apps C Enable Disable       |
| V More Options       |                                                                 |
|                      | Close Save Downloads                                            |

3. Choose Save File, then click on [OK] to complete the download process.

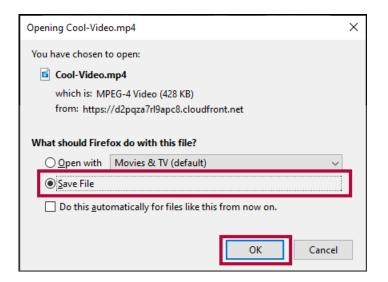

## Additional Resources:

Record With YuJa Software Capture [Desktop] (https://vlac.lonestar.edu/help/studentrecord-with-yuja-software-capture) Record with YuJa Browser Capture (https://vlac.lonestar.edu/help/student-record-with-yujabrowser-capture)

Manage Your YuJa Videos (https://vlac.lonestar.edu/help/manage-your-yuja-videos-for-students)